# **Undergraduate Research Dashboard**

#### **Index**

Accessing your site's [Dashboard](#page-0-0) **[Dashboard](#page-1-0) Start a New [Packet](#page-1-1)** Find a Faculty [Sponsor](#page-2-0) [Packet](#page-3-0) For Bio Sci [199](#page-3-1) Required Documents Submitting a Packet For Bio Sci 197 and [198](#page-7-0)

### <span id="page-0-0"></span>**Accessing Your Site's Dashboard**

Your dashboard is the main base of the Undergraduate Research program. From here, you can manage all aspects of your lab.

To access your site's dashboard when signing in:

- Sign in to your [Undergraduate](https://undergraduate-research.bio.uci.edu/) Research Lab Dashboard
- Enter your WebAuth credentials.

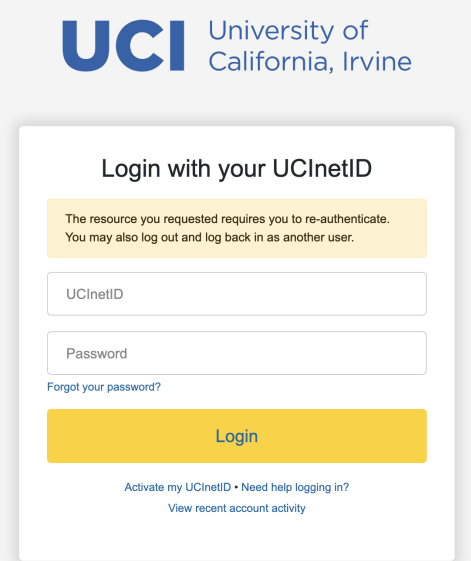

### <span id="page-1-0"></span>**Dashboard**

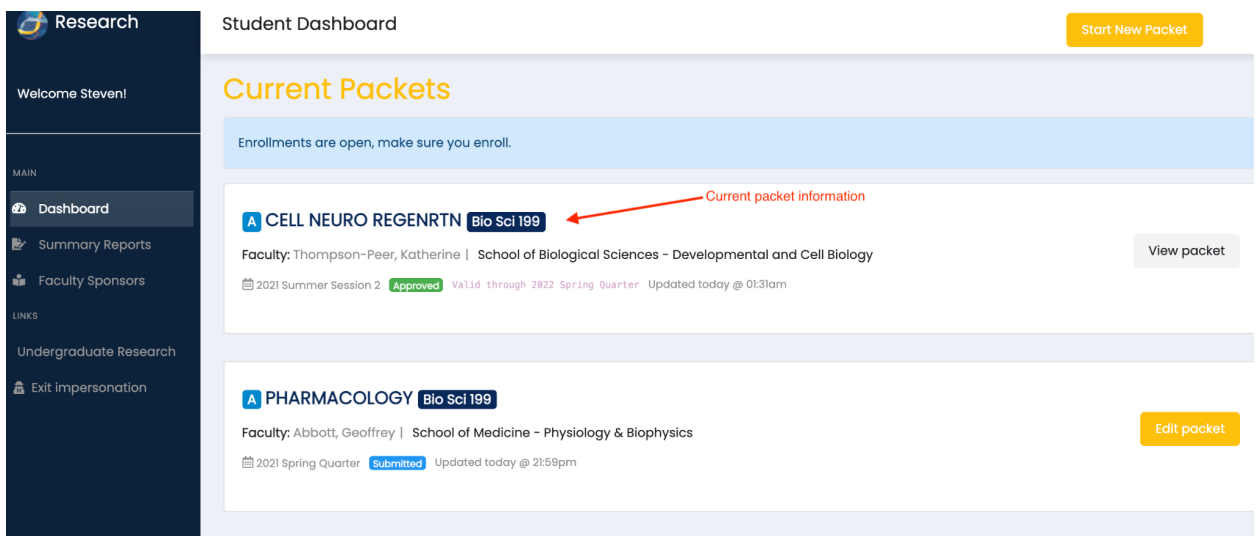

#### <span id="page-1-1"></span>**Start a New Packet**

To start a New Packet you can click on the top right button of the screen: "Start a New Packet", you will be redirected to the Faculty Sponsor page.

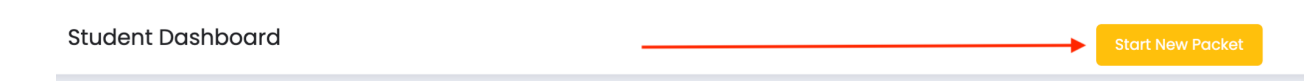

### <span id="page-2-0"></span>**Find a Faculty Sponsor**

The faculty sponsor page has 3 sections, at the top you can filter by the program (click on the programs buttons), by packet A or B (select the appropriate packet), by department (using the dropdown), or by faculty name.

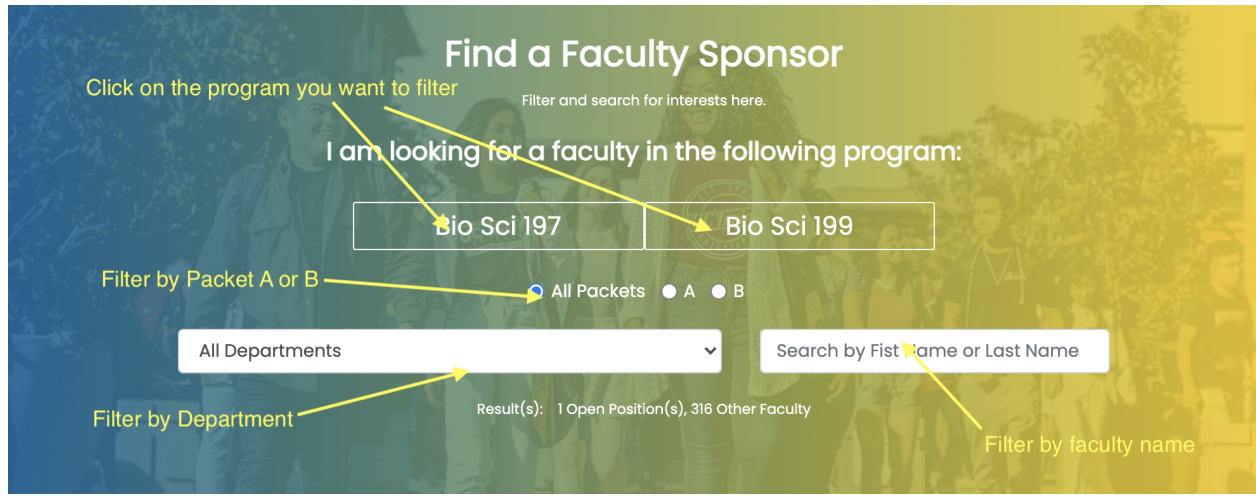

In the first section of the result list you will see the available "Open Positions" for faculty actively recruiting students. Below that list is the faculty list with their lab information. You can reach out to these faculty and inquire about openings in their lab.

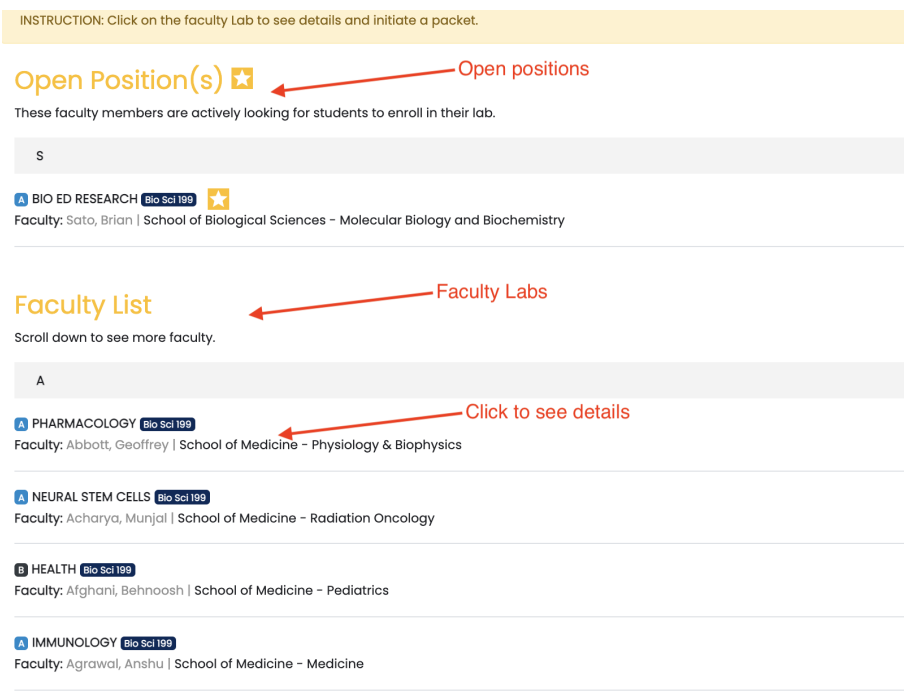

Select a Lab to review the lab information. If you are approved to join this lab, you will start your packet by clicking on "start packet". This action will open an overlapping window with the Lab details. Click on the "see contact information" to contact the faculty.

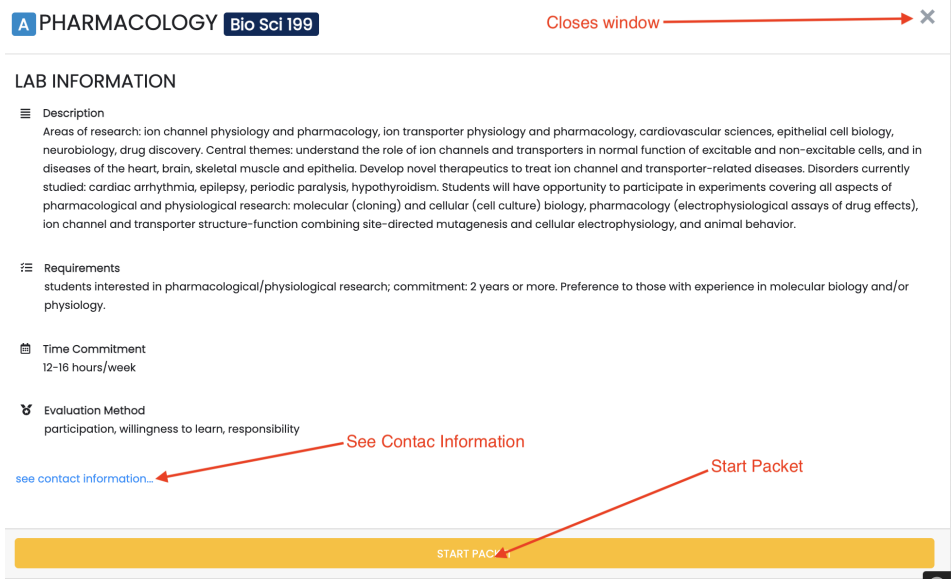

To start a packet click on the button "Start Packet" at the button of the overlapping window. You will see a confirmation dialog, click "Yes"

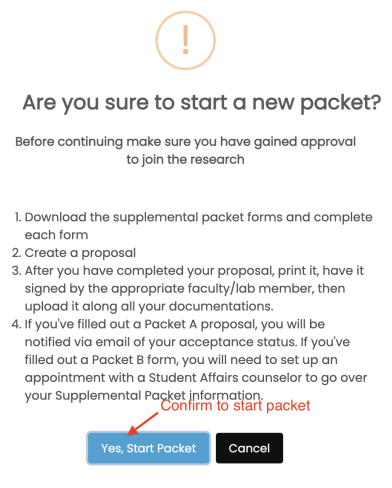

### <span id="page-3-0"></span>**Packet**

<span id="page-3-1"></span>**For Bio 199**

#### Start creating a proposal in the section labeled "Proposal".

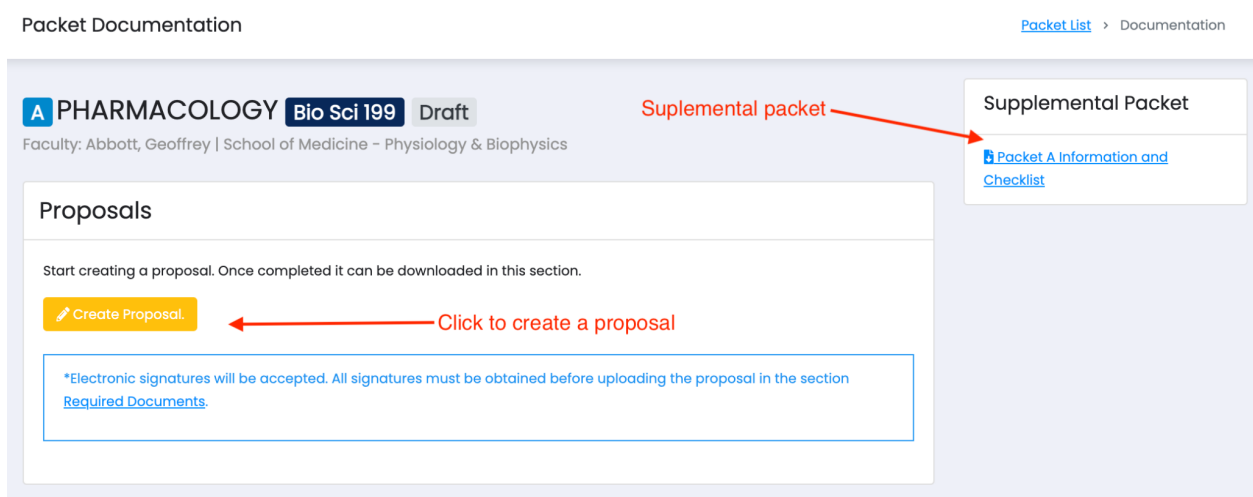

When creating a proposal, select the number of course units you will be taking in the dropdown list.

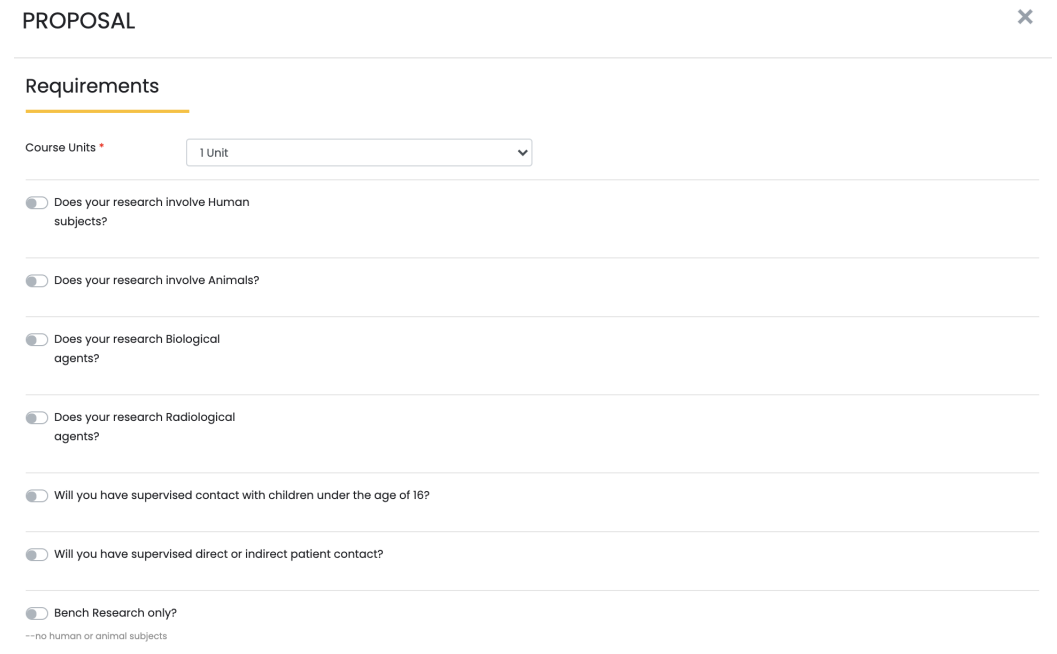

You can edit your proposal and save it as draft to continue working on it at a later time. Once the proposal is complete, you will click on the "Submit" button.

How will that hypothesis be tested? \*

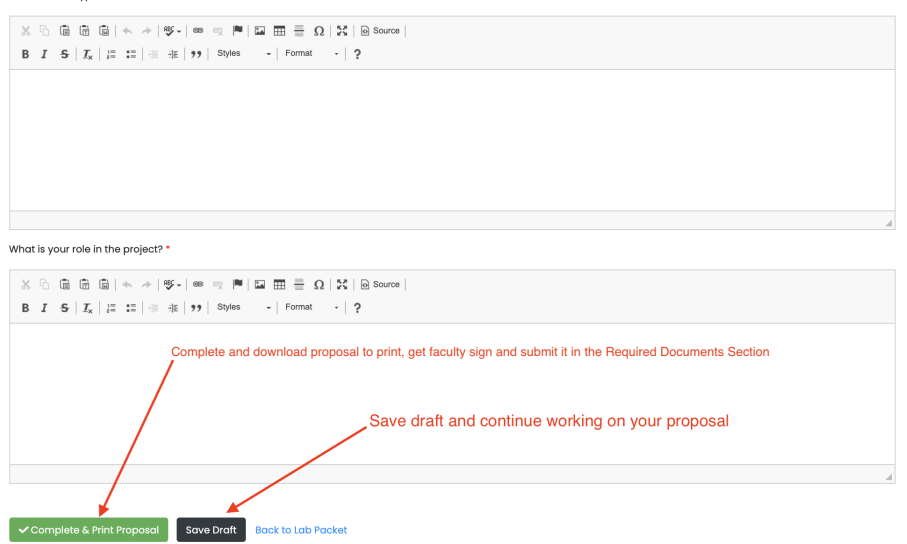

Please fill out all sections of the proposal and upload all required documents. Once your proposal is submitted you can download it proposal, get the faculty signature, and upload all required documents in the section "Required Documents" section.

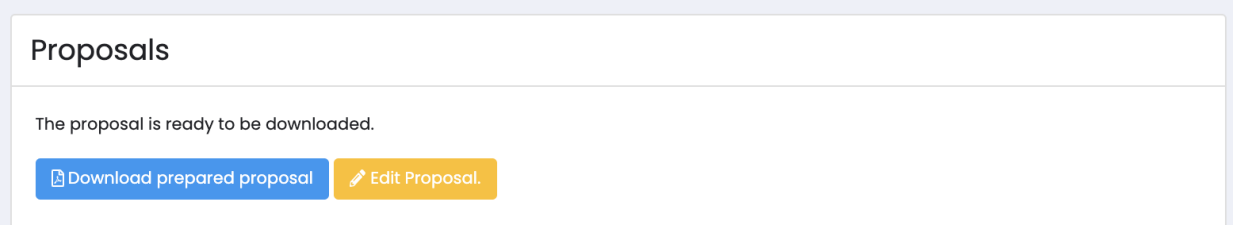

## **Required Documents**

Start selecting the quarter for the packet that you are submitting.

Students who have earned a PASSING grade in Bio Sci 194S DO NOT NEED to submit certificates for the three (3) UCLC modules. Otherwise, you are required to complete the 3 UCLC modules to participate in Bio Sci 199 Undergraduate Research. For instructions on how to complete the UCLC modules, please visit: Required [UCLearning](http://127.0.0.1:8000/download/bio197/UCLC/file/) Center Modules for [Research](http://127.0.0.1:8000/download/bio197/UCLC/file/) and Labs

Upload all required documents in the required document section, you can replace the document, and delete or view the documents by clicking on the action button.

#### **Required Documents**

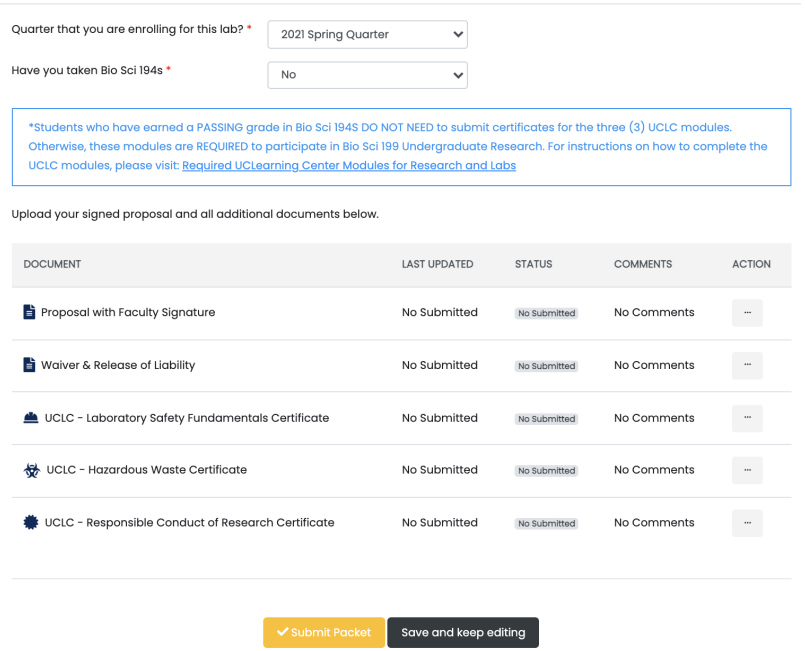

Click on the action button, which is the three dots button on the right side of the page to upload, delete, replace or view the document. To upload a document, drag and drop your pdf or upload the image in the rectangular section of the dialog box and click "Upload".

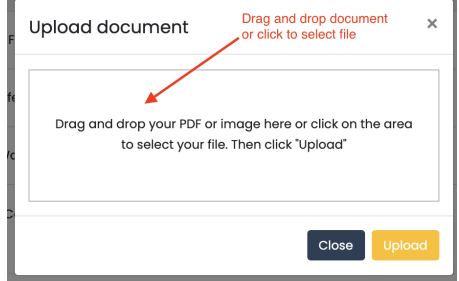

### **Submitting a Packet**

Once you have uploaded all signed documentation, submit your packet by clicking on the "Submit" button. Then click "Yes" to confirm. Once approved, you can no longer edit the packet.

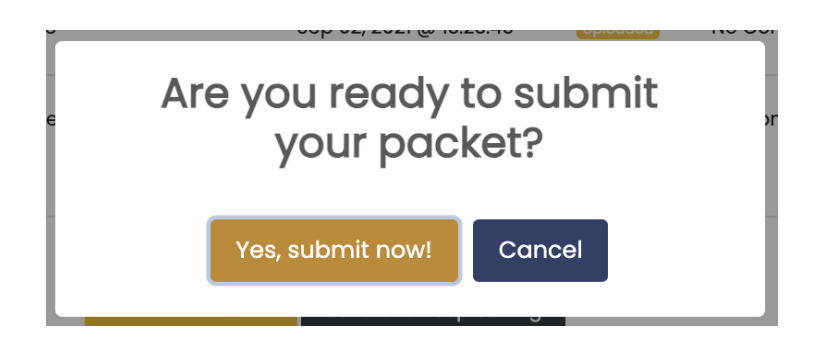

<span id="page-7-0"></span>**For Bio 197 and Bio 198.**

Download the Directed Group Studies Form, get the faculty signature, and upload the signed document in the section labeled "Required Documents".

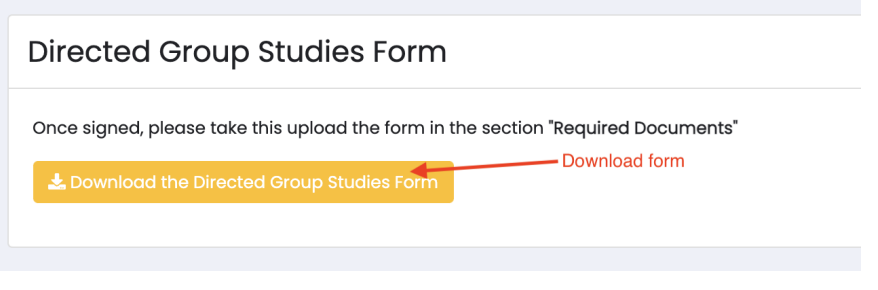